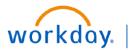

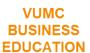

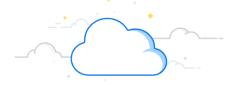

### **Request Materials and Services (Clinical)**

In Workday, requisitions can be created by any employee at VUMC to initiate the purchase of clinical items. There are four different Ordering Methods available to choose from. Follow the steps below to create a catalog requisition (purchased item included in the standard catalog of items in Workday, or, frequently ordered items).

### **CREATE CATALOG REQUISITION**

- From your **Apps**, select the **Requisitions** application (or type "create requisition" into the Search box).
- In the Requisition Details card, select the Edit Details button.

**Note:** From **Requisition Details**, you can edit details such as company (VUC, VHP, or VPS), requisition type, deliver-to address, and currency. Use this guide to view the 'VUMC SCM Extract Locations Report' if you are receiving location errors.

- 3. After you have entered the requisition details, select Save **Changes** to save details for future requisitions.
- In the Ordering Methods card, select Search Catalog.
- Search for items using the **Search box**. Change the item Quantity if needed.
- 6. Select **Add to Cart**. The **My Cart** pop-up will appear in the upper-right corner under the View Cart icon.
- 7. Select Checkout.
- 8. **Review** the requisition information to confirm all details are accurate including the Cost Center and any splits.

Note: Questionnaire for more documentation will be triggered if Bear Claw requirements are met on purchases for federal projects.

9.

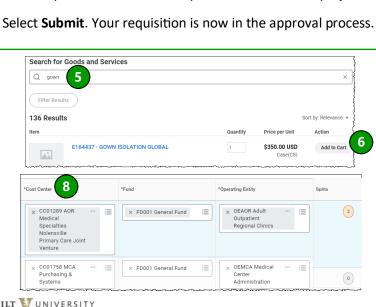

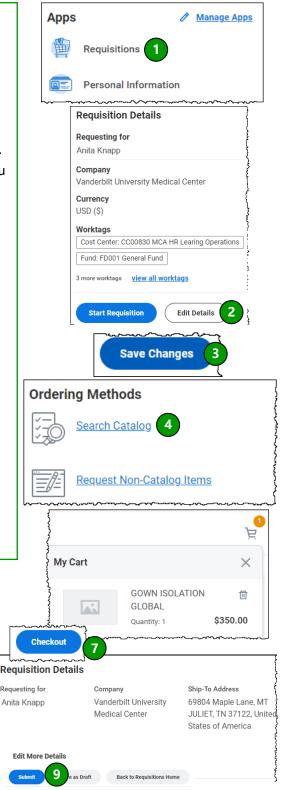

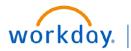

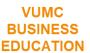

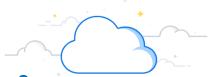

# Request Materials and Services (Clinical) - Page 2

In Workday, requisitions can be created by any employee at VUMC to initiate the purchase of clinical items. Clinical requisitions can only be created for items that are on the VUMC Item Master. There are four different Ordering Methods available to choose from. Items that are frequently requested can be marked as a 'Favorite' in Workday to facilitate the requisitioning process. Follow the steps below to add an item to favorites and complete ordering method, create requisition from favorites.

#### **ADD AN ITEM TO FAVORITES** Ordering Methods From the **Requisitions** application: Search Catalog 1. In the Ordering Methods card, select Search Catalog. Search for an item using the **Search box**. Request Non-Catalog Items Select the item you wish to add to your Favorites. 3. Search for Goods and Services 4. From the pop-up window, select View Item Q gown 2 Details. Filter Results 5. Select the Related Actions icon to the right of 136 Results the item name. E164437 - GOWN ISOLATION GLOBAL \$350.00 USD A. 6. In the **Favorites** tab, select **Add**. E164437 - GOWN ISOLATION GLO. 7. Select **OK**. Your item can now be found in \$350.00 USD Select from My Procurement Favorites in the Ordering GOWN ISOLATION GLOBAL Methods card. Item Identifier E164437 - GOWN ISOLATION GLOBAL ... Actions Purc OΚ Item Name GOWN ISOLATION GLOBAL Cancel Purchase Item E164 Item Identifier F164437 Favorite **CREATE REQUISITION FROM FAVORITES** Add from Templates and Requisitions From the **Requisitions** application:

2. Select from allowed favorites based on cart settings.

1. In the **Ordering Methods** card, click

**Note:** If you have no items, select a step from the **Continue Shopping** button or select the View Cart icon.

Select Add to Cart and continue to Checkout.

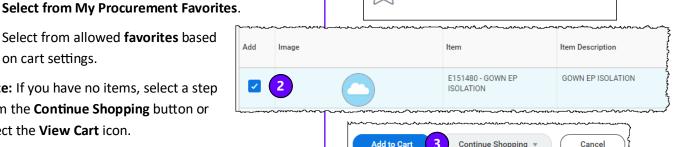

Select from My Procurement Favorites

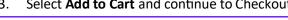

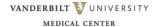

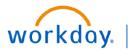

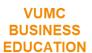

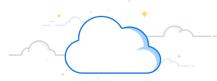

## Request Materials and Services (Clinical) - Page 3

In Workday, requisitions can be created by any employee at VUMC to initiate the purchase of clinical items. Clinical requisitions can only be created for items that are on the VUMC Item Master. Requisition Templates have been created to facilitate the requisitioning process for Clinical supplies. Follow the steps below to create a requisition from a template.

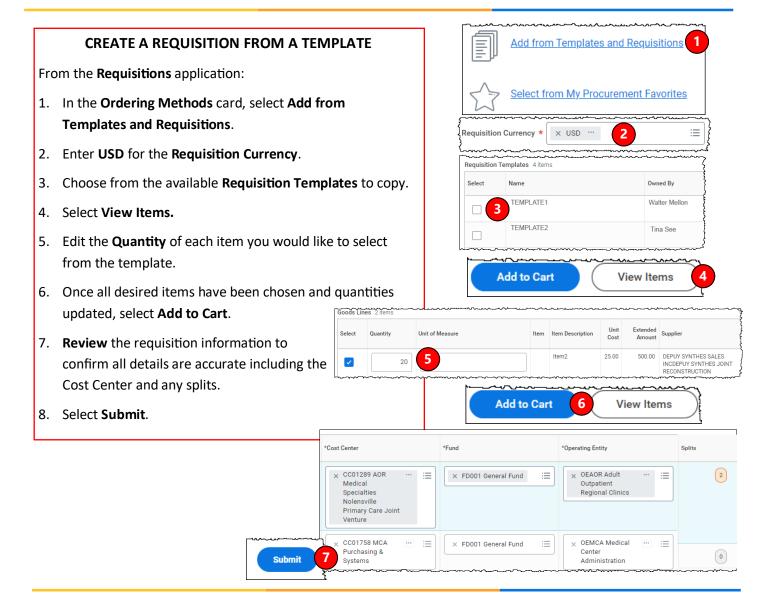

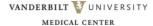

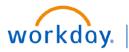

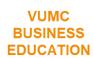

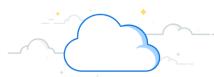

## Request Materials and Services (Clinical) - Page 4

Requisitions can be created in Workday to initiate the purchase of clinical items. Clinical requisitions can only be created for items that are on the VUMC Item Master. See below for approval amounts by level and requisition types.

#### **APPROVAL AMOUNTS BY LEVEL**

Workday requisitions (including punchout, special requests, purchased services, consignment) should follow the sequential approval framework based on the cost center of the requester and total dollar value.

| Level                               | Adult/Children's Hospital |             |                         |                | Regional Hospital       |            |                         |                |
|-------------------------------------|---------------------------|-------------|-------------------------|----------------|-------------------------|------------|-------------------------|----------------|
|                                     | Current Approval Levels   |             | Workday Approval Levels |                | Current Approval Levels |            | Workday Approval Levels |                |
|                                     | Above (\$)                | Limit (\$)* | Above (\$)              | Limit (\$)     | Above (\$)              | Limit (\$) | Above (\$)              | Limit (\$)     |
| Administrative (non-<br>management) | \$0                       | \$1k        | N/A                     |                | \$0                     | \$1k       | N/A                     |                |
| Managers                            | \$1k                      | \$10k       | \$0                     | \$10k          | \$1k                    | \$10k      | \$0                     | \$10k          |
| Directors                           | \$10k                     | \$25k       | \$10k                   | \$50k          | \$10k                   | \$25k      | \$10k                   | \$25k          |
| Administrator                       | \$25k                     | \$50k       | \$50k                   | \$150k         | \$25k                   | \$50k      | \$25k                   | \$50k          |
| Leader                              | \$50k                     | \$100k      | \$150k                  | \$500k         | \$50k                   | \$100k     | *as needed              |                |
| Hospital President                  | \$100k                    | \$500k      | \$500k                  | \$1M           | \$100k                  | \$250k     | \$50k                   | \$250k         |
| System CFO, COO,<br>Deputy CEO      | > \$500k                  |             | \$1M                    | No upper limit | >\$250k                 |            | \$250k                  | No upper limit |

#### **REQUISITION TYPES**

- 1. **Blanket Order** Used when a business needs the same goods/services on a recurring basis over a specified period, such as an entire year.
- 2. **Bulk Buy** Buyer obtains large quantities at lower cost to leverage economies of scale.
- 3. **Capital** Capital purchases; used to make a substantial investment in long-term fixed assets. This can include purchasing machinery and equipment; land, buildings, or other infrastructure; furniture and fixtures; and software. Requests for capital must first be entered and approved within Capital Planning, where a Capital Request ID will be issued. This Capital Request ID is required for capital requisitions, in addition to a Trackable Spend Category, a Project ID, and a Location ID.
- 4. Equipment Rental Tends to be shorter term rentals. An example would be hospital beds.
- 5. **Purchased Services** Used for a variety of services. Service purchase orders are by amount only and typically configured for 2-way match. Includes consulting and service maintenance agreements.
- 6. Supplies All supplies and general purchases.
- 7. **TMS Facilities** Used for the TMS facility purchases that require a work order number.

#### **QUESTIONS?**

Please email BusinessEducation@vumc.org.

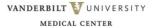